学外から GALE eBooks を利用する方法

1. GALE eBooks に学外からアクセスした場合、下記の画面が表示されます。ご自身のユーザ名 とパスワードを⼊⼒し、「Login」をクリックしてください。

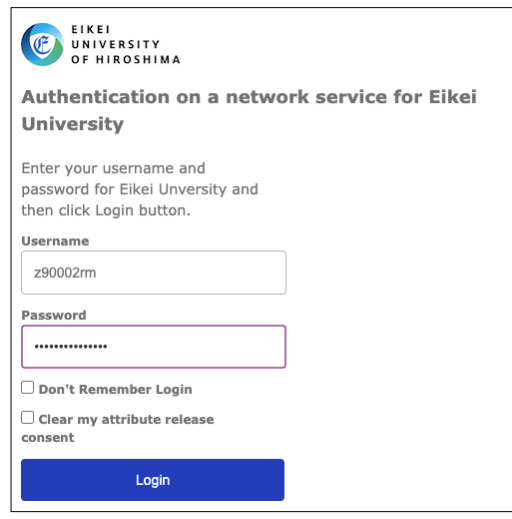

1. 画面左上に「Eikei University of Hiroshima」と表示され、図のように学外から GALE eBooks に アクセスできるようになります。

![](_page_0_Picture_4.jpeg)